## 物理学実験 ~コンピュータ活用による実験結果の解析~

測定された実験結果を、コンピュータを用いてグラフ作成し、結果を解析する。作業手順はエクセルのバージョンが 異なる場合があるので、注意すること。また、コンピュータが苦手な受講者もいるかもしれない。まずはやってみて、う まくいかなかったらインターネット検索をしたり、質問をしよう。

1.表の作成

「エアートラックを用いた速度の測定」の結果を用いて、表を作成する。各自の記録したデータを用いて、 以降の作業を行いなさい。

表 1.滑走体の位置と平均通過時刻の関係

| 位置 $d$ (m) | 平均通過     |  |
|------------|----------|--|
|            | 時刻 t (s) |  |
| 0.40       | 0.79     |  |
| 0.80       | 1.51     |  |
| 1.20       | 2.36     |  |
| 1.60       | 3.07     |  |

Excel を起動させ、新規ワークシートを開く。ここではセル A3、B3 に測定データの物理量名(見出し)を、 A4~A7 に位置、B4~B7 に平均通過時刻を入力する。まず、入力したデータの有効数字を修正する。 修正するセル(ここではA4~A8)を選択する:A4でマウスの左ボタンをドラッグしてA7までスワイプさせる。

|                |        | B          | C |
|----------------|--------|------------|---|
|                |        |            |   |
| $\overline{2}$ |        |            |   |
| 3              | 位置d(m) | 平均通過時刻t(s) |   |
| $\overline{4}$ | 0.4    | 0.79       |   |
| $\overline{5}$ | 0.8    | 1.51       |   |
| $\overline{6}$ | 1.2    | 2.36       |   |
|                | 1.6    | 3.07       |   |
| 8              |        |            |   |

<sup>「</sup>ホームー小数点以下の表示桁数を増やす、減らす」アイコンを用いて、有効数字を変更する。

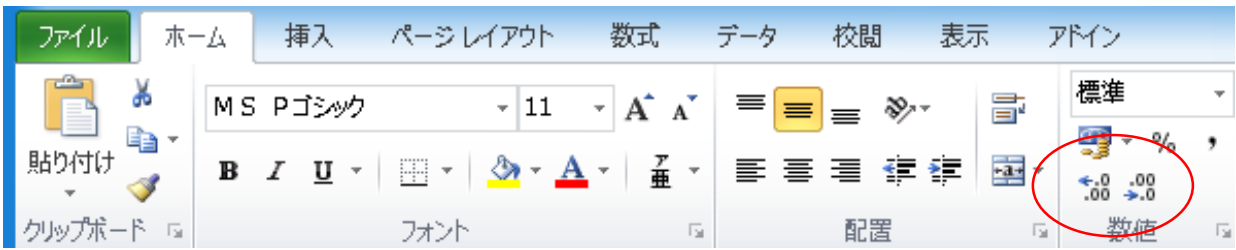

「位置」の有効数字を次のように 1/100 の位まで表示させる。同様に、「平均通過時刻」の有効数字を 1/100 の位まで表示させる。

次に、表に罫線を引く。物理量名を入力したセルを選択する。

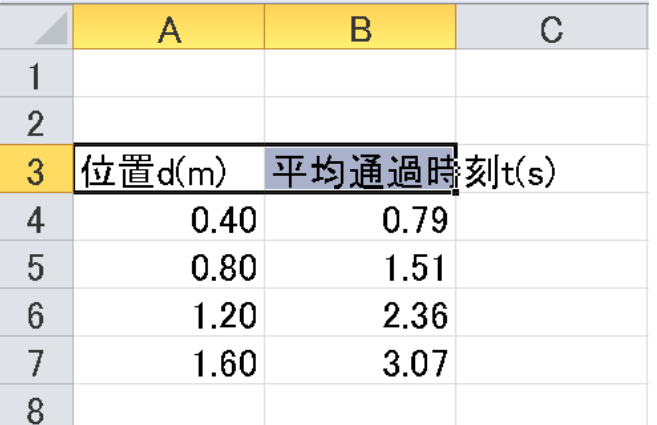

「ホームーその他の罫線」アイコンのメニューを開く。

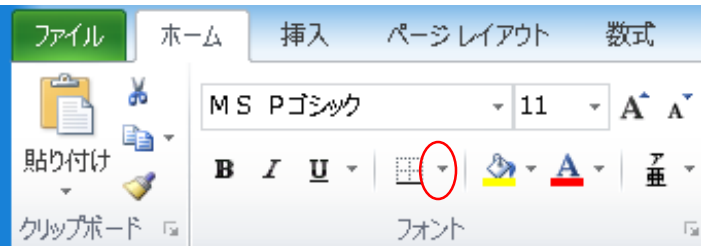

「上罫線-下罫線」を選択すると、次のように選択したセルの上下に罫線が引かれる。データの最下部(A7, B7)に下罫線を引き、表を完成させる。

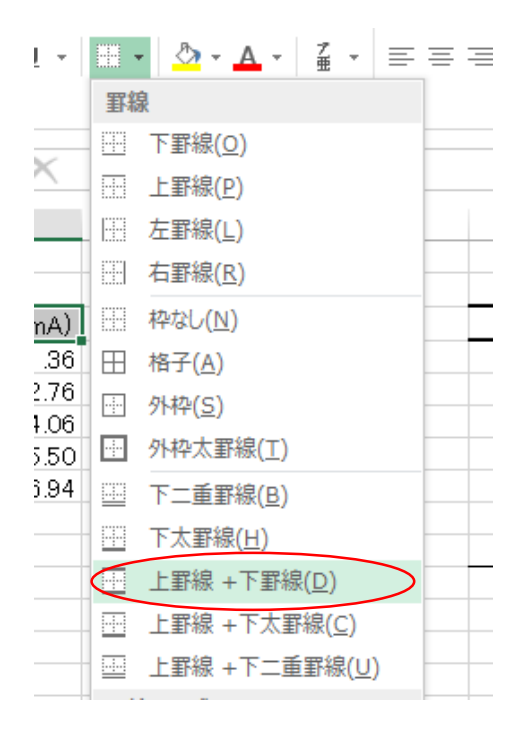

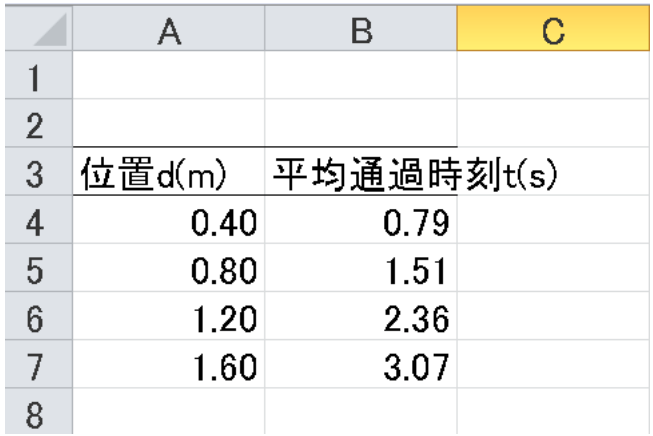

[参考] 「その他の罫線」をクリックすると、文字の表示形式や、文字の配置、より詳細な罫線が選択可能で ある。必要であれば、操作する。

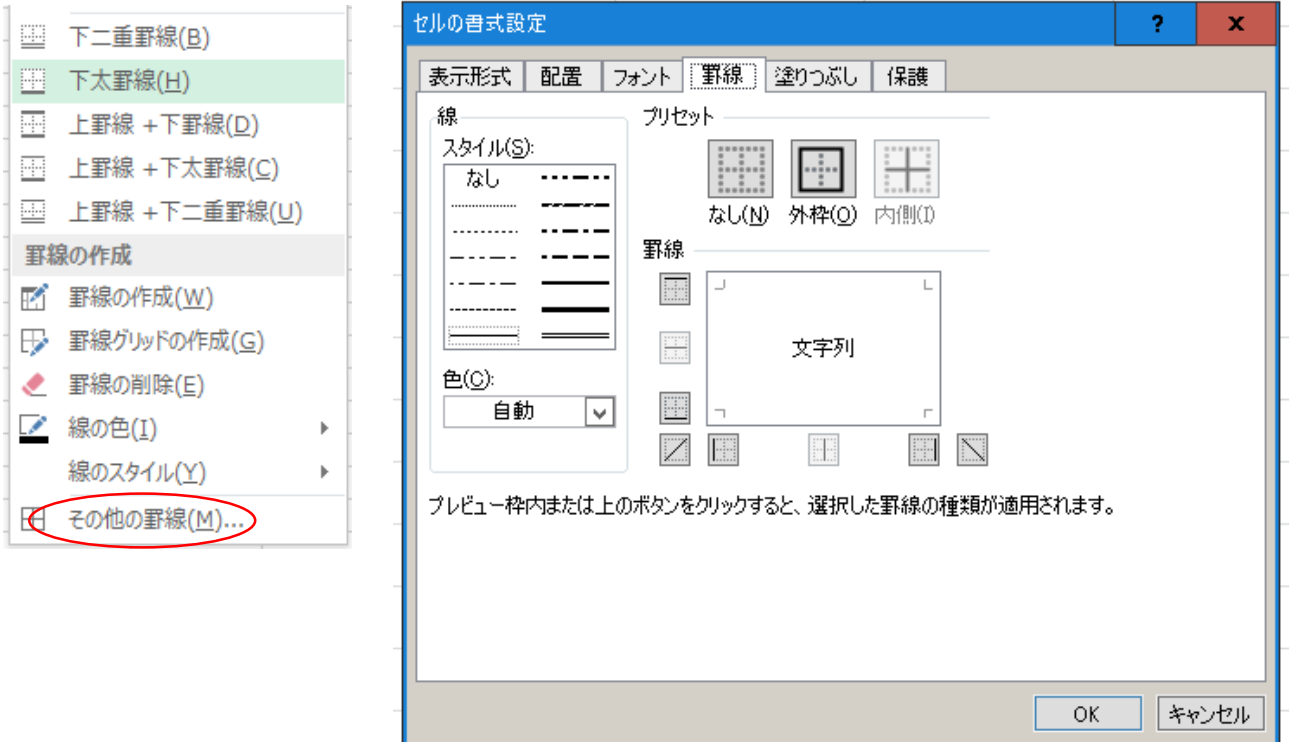

「ファイルー名前を付けて保存」で、excel データを保存する。

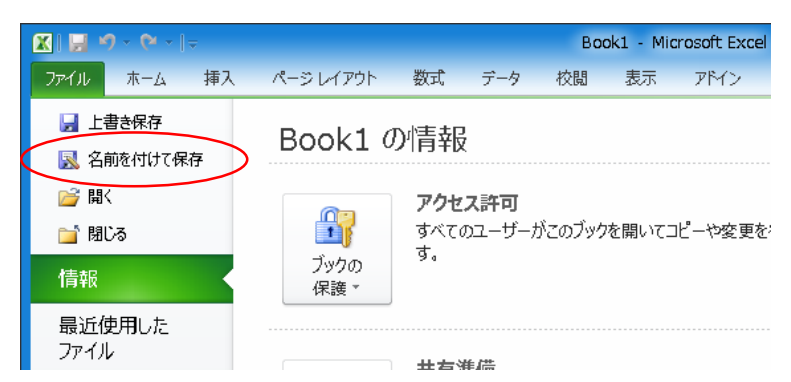

作成した表全体を選択し、マウスの右ボタンをクリックしてメニューを開き、コピーを選択する。

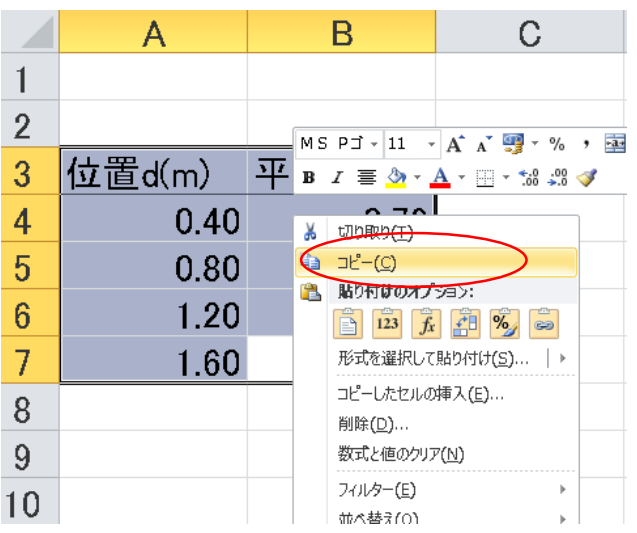

MS-Word を起動させる。表を張り付けたい位置で、マウスの右ボタンをクリックしてメニューを開き、貼り付 けを選択する。

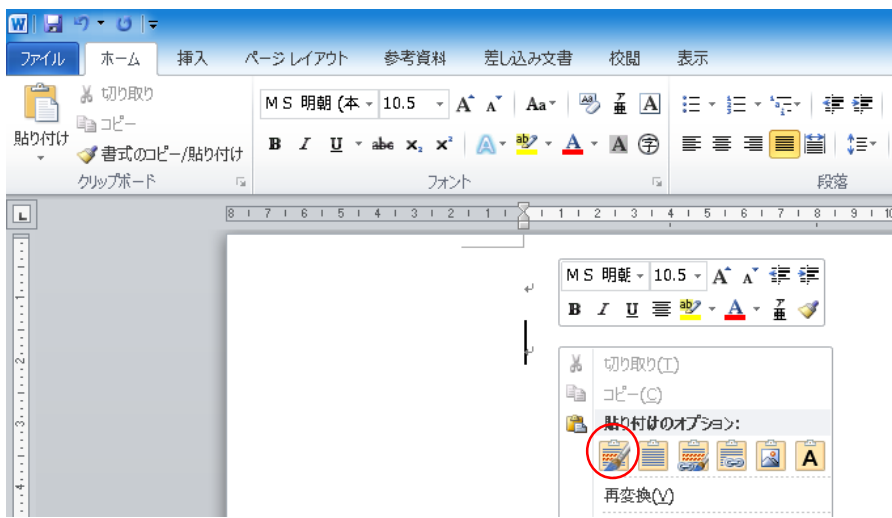

張り付けた表の上に、表のキャプション(タイトル)を入力する。

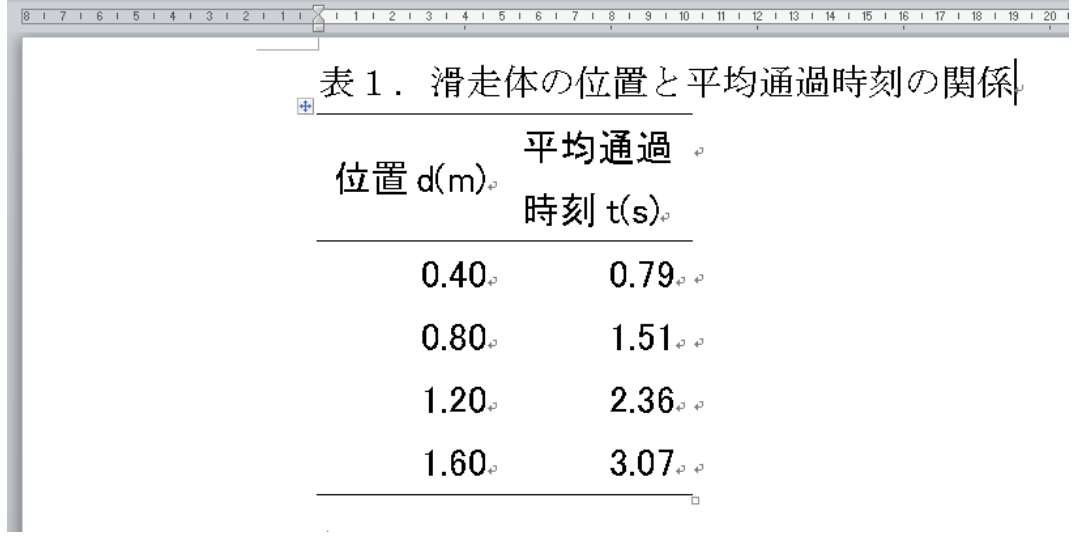

次に、セルの大きさを調整する。列と列の間にマウスカーソルを合わせ右にドラックする。位置が入力され た左の列の大きさが調整できる。右の列の大きさも調整し、表を完成させる。

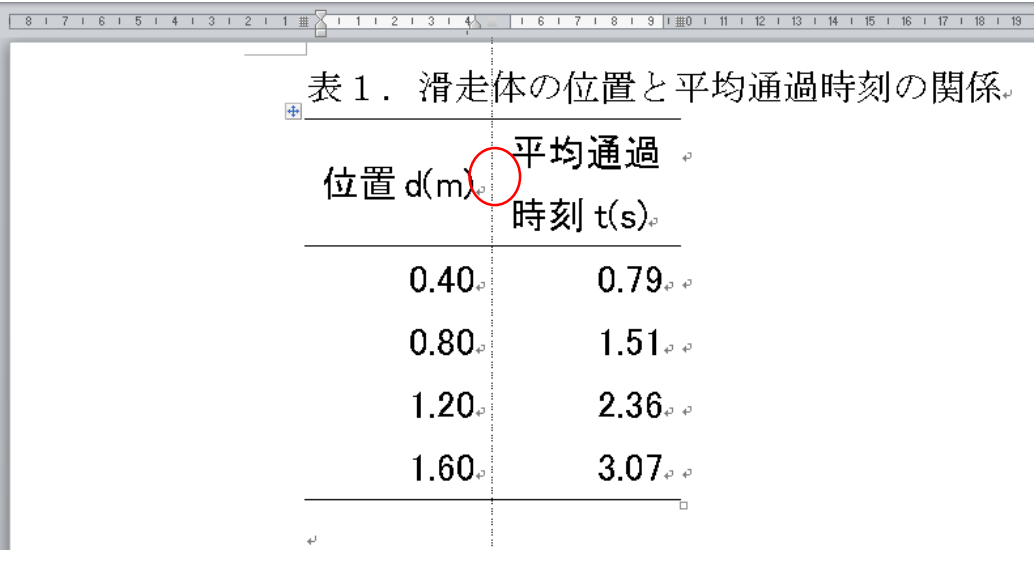

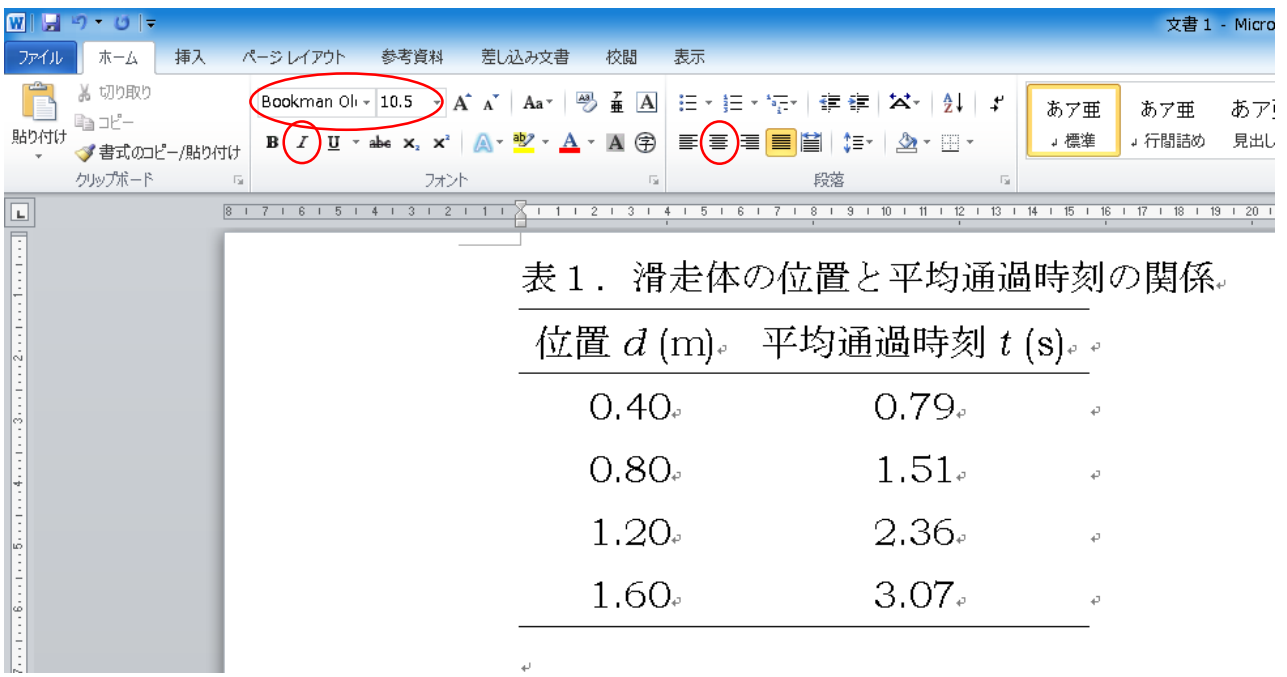

「ホームー書式アイコン」を用いて、書式を整える。ここでは、表の中央に文字をセンタリングし、日本語は MS P 明朝、物理量は Bookman Old Style の斜体、その他の半角文字は Bookman Old Style の立 体を選んだ。最後に「ファイル-名前を付けて保存」で、MS-Word データを保存する。

## 2.グラフの作成

excel 上で、グラフの軸に選びたいデータのセル(ここでは A3~A7)を選択する:A3 でマウスの左ボタンを ドラッグして、A7 までスワイプさせる。

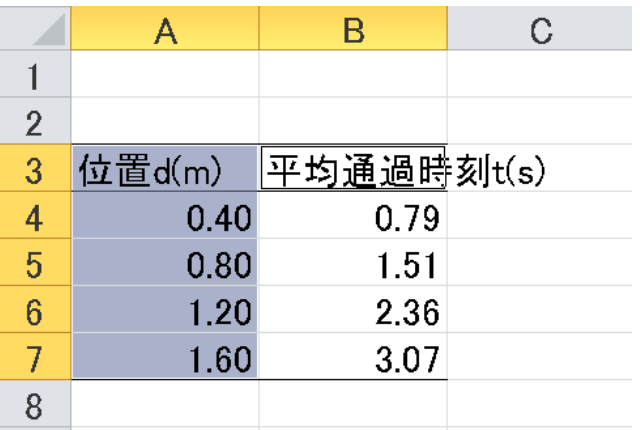

次にデータのセル(B3~B7)を選択する:A 列を選択した直後に、**ctrl** キーを押しながら B3 でマウスの左 ボタンをドラッグして、B7 までスワイプさせる。

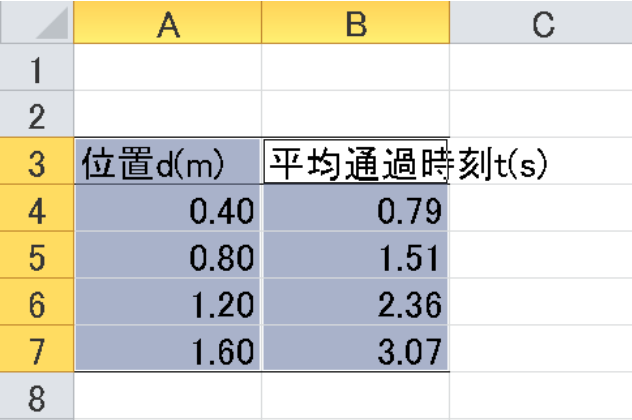

「挿入」タブ中の散布図アイコンのメニューを開く。散布図アイコンをクリックするとグラフが作成される。

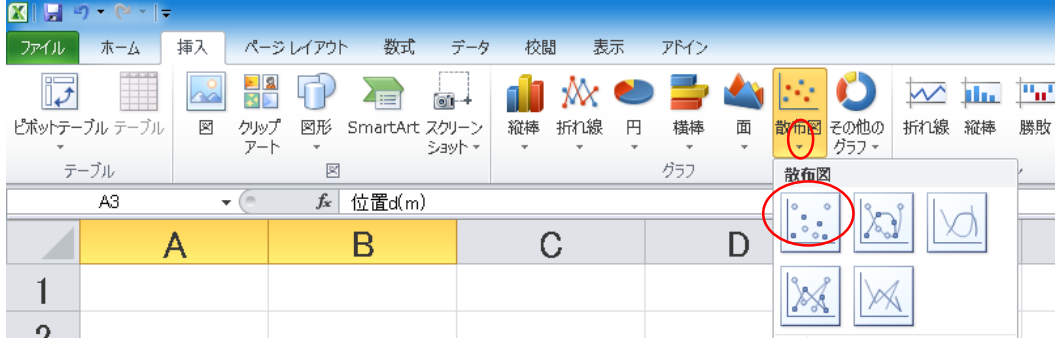

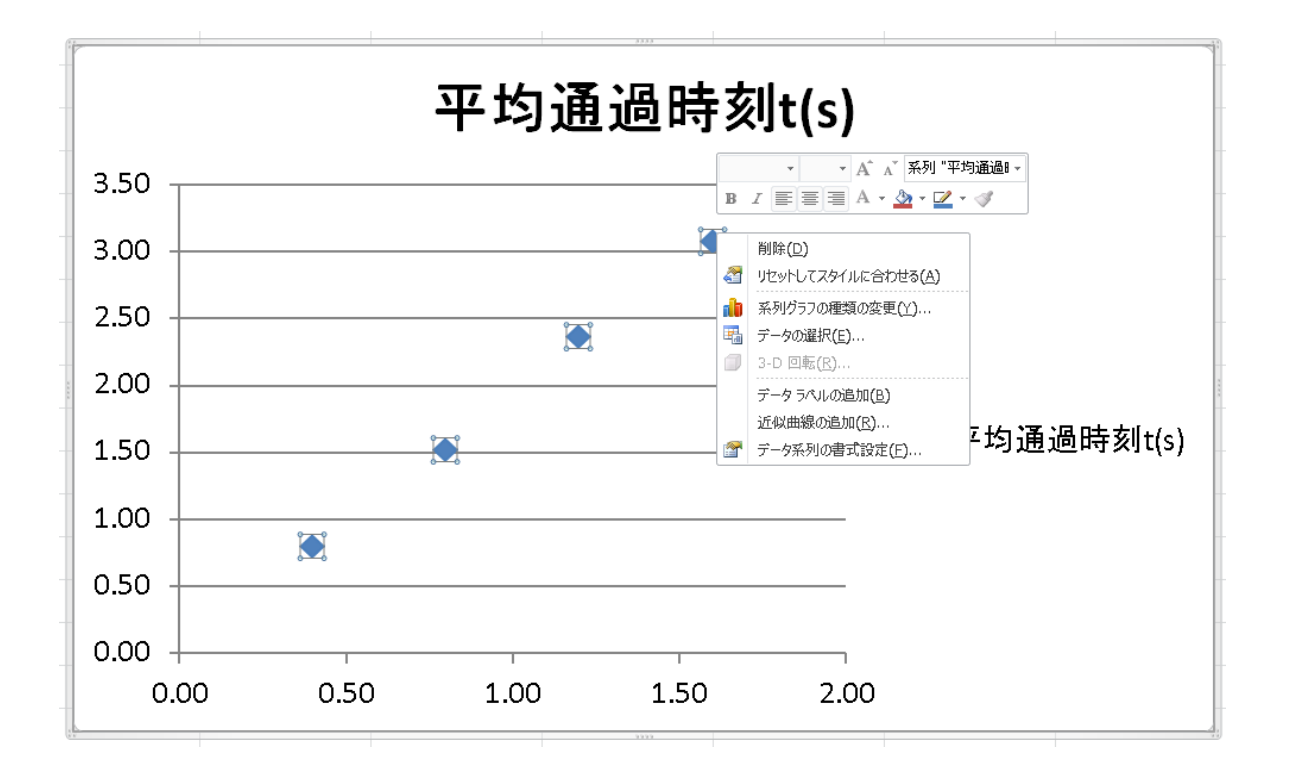

技術系のレポートでは、実験条件が表の左側、グラフの横軸に、その条件の結果として得られた値が表の 右側、グラフの縦軸になる。しかし、通常エクセルでは、セルの左側に入力されたデータ(ここでは A 列)が 横軸に、右側に入力されデータ(B 列)が縦軸になる。ここでは横軸に平均通過時刻を、縦軸に位置をプ ロットしたいので、縦軸と横軸を入れ替える。\*まず、以下の作業をやってみよう。上手くいかない、この作 業が難しいと感じる場合には、A 列に時刻、B 列に位置のデータを作って、グラフを書いて良い。

グラフの点(プロット)上でマウスの右ボタンをクリックして、メニューを開き、「データの選択」を選択する。次 の「データソースの選択ウィンドウ」が開かれる。

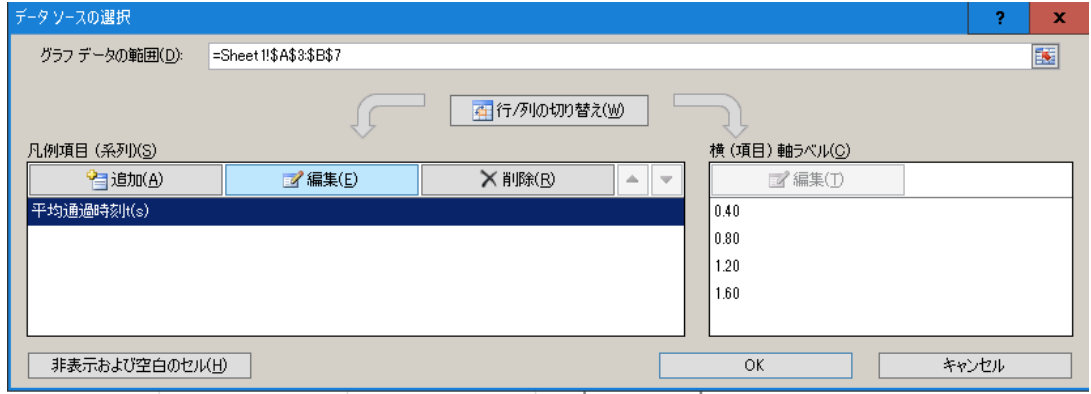

凡例項目(系列)の「編集」の上でマウスの左ボタンをクリックすると、次の「系列の編集メニュー」が開く。変 更した系列のボタンを押す:ここでは「系列 Y の値」を変更する。

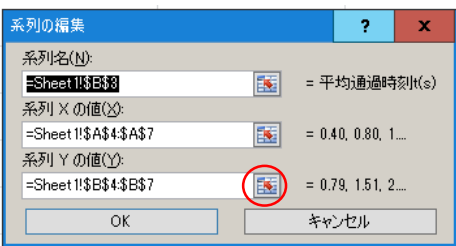

系列 Y に使用するセルの選択画面になるので、セル A4 から A7 までを選択する。同様に、系列 X をセル B4 から B7 までを選択すると、横軸が平均通過時刻、縦軸が位置のグラフに変更される。

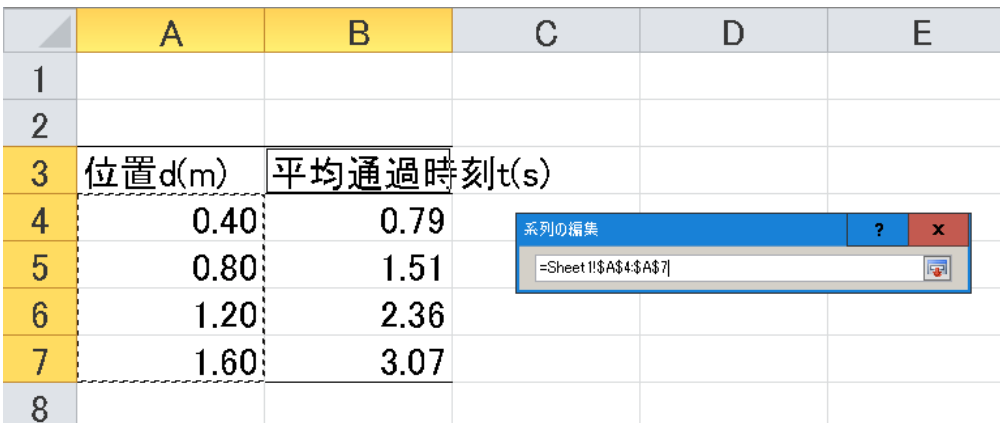

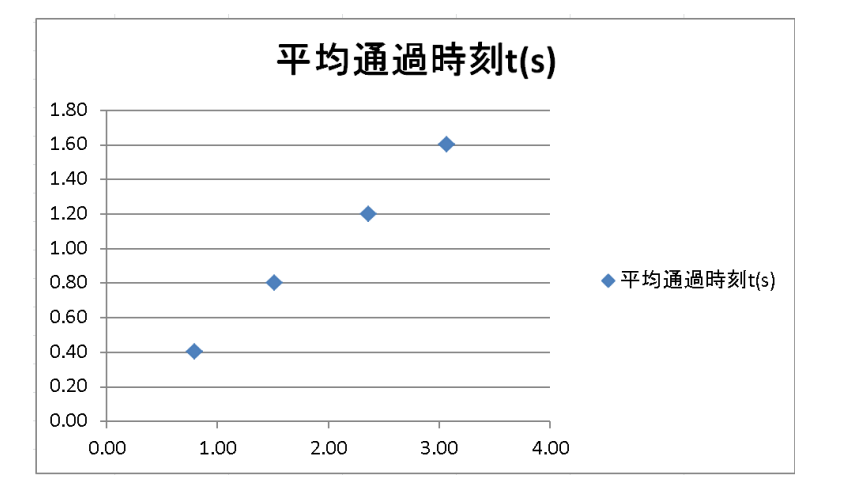

グラフ上でマウスを左クリックして、グラフを選択する。「グラフツールーデザイン」を選択し、クリックレイアウ トのメニューを開く。必要なレイアウト(ここではレイアウト 3)を選択する。

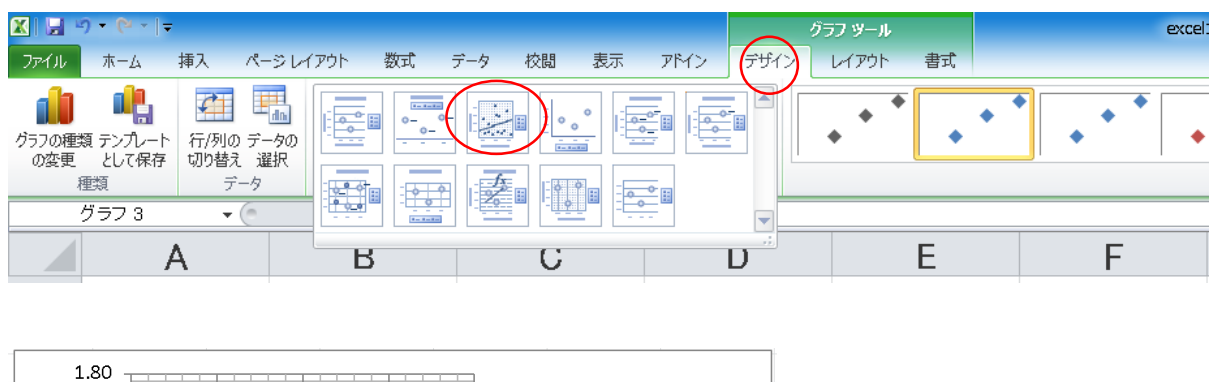

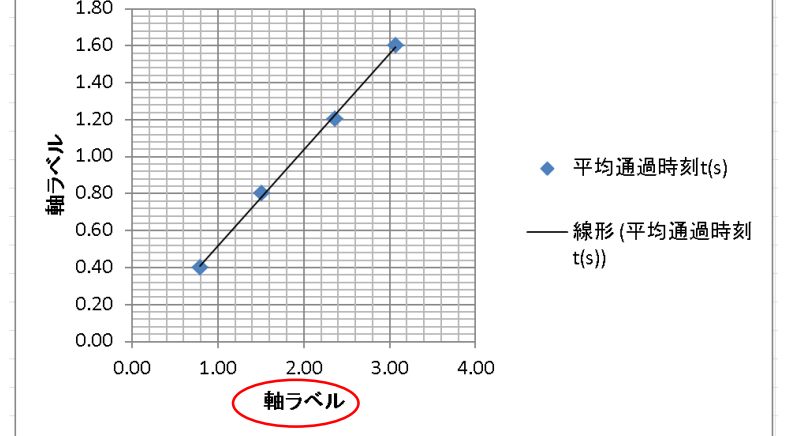

*x* 軸上の「軸ラベル」の上でダブルクリックし、軸ラベルを選択する。さらに、「軸ラベル」の上でクリックし、軸 ラベル内にカーソルを表示させる。軸ラベルを「平均通過時刻 t(s)」に書き換える。同様に、*y* 軸の軸ラベ ルを「位置 d(m)」に変更する。グラフ右側の凡例は、不要なら、選択して削除する。

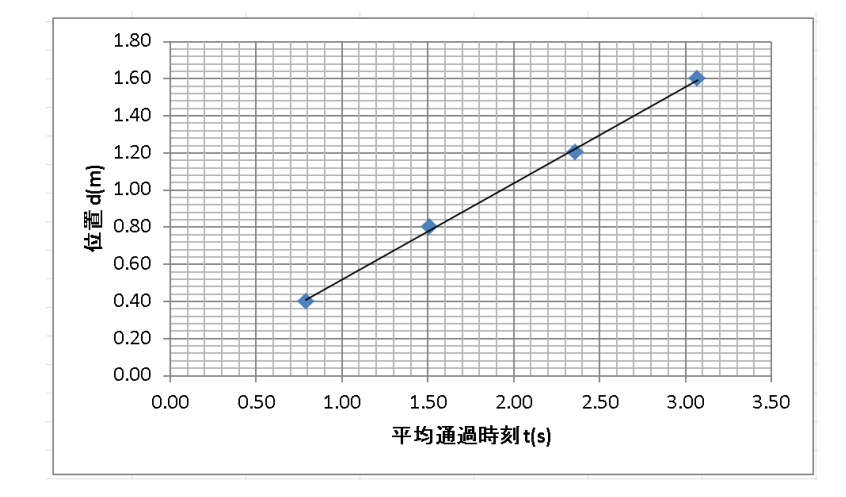

[参考] 縦軸、横軸の書式等(例えば有効桁数)を変えたい場合は、変えたい軸を選択した後に右クリック して、「軸の書式設定」を開く。表示形式で、小数点以下の表示桁数が修正できる。また「軸のオプション」 では、軸の最小値、最大値、対数目盛等が変更できる。

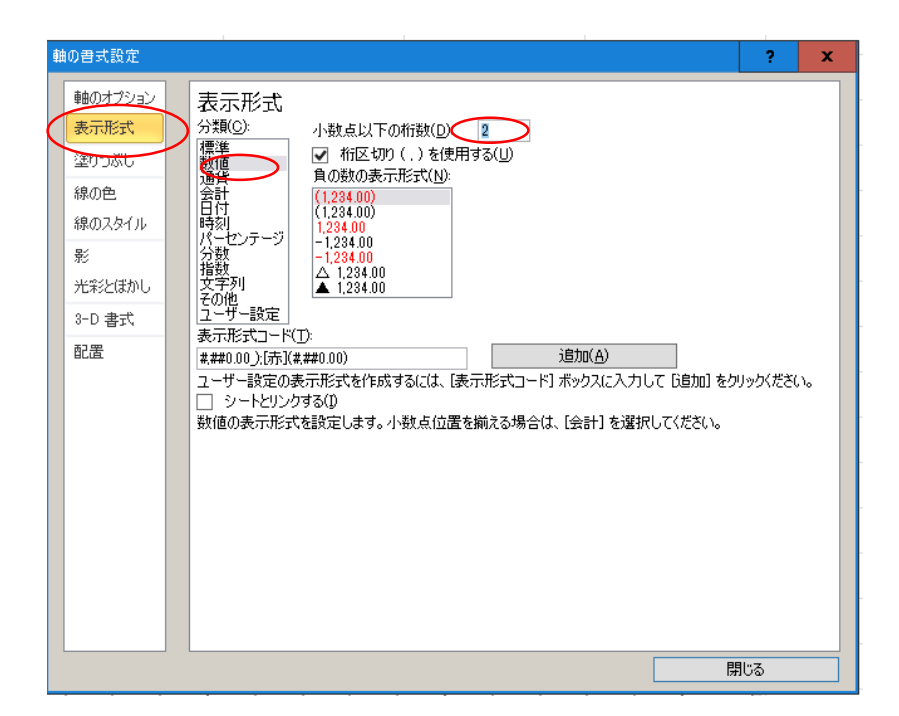

プロット上に引かれた近似曲線(図の直線)上で右クリックし、「近似曲線の書式設定」を開く。

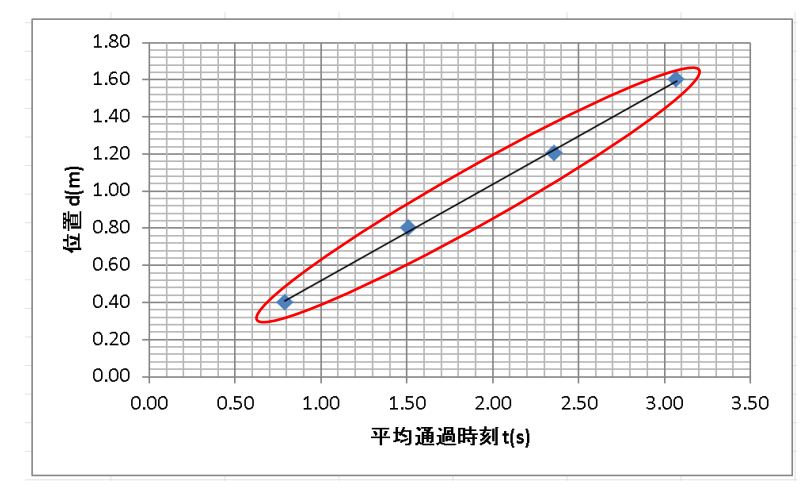

近似曲線の書式設定で、「グラフに数式を表示する」をチェックし、線形近似によって得られた実験曲線の 関数をグラフ中に表示させる。

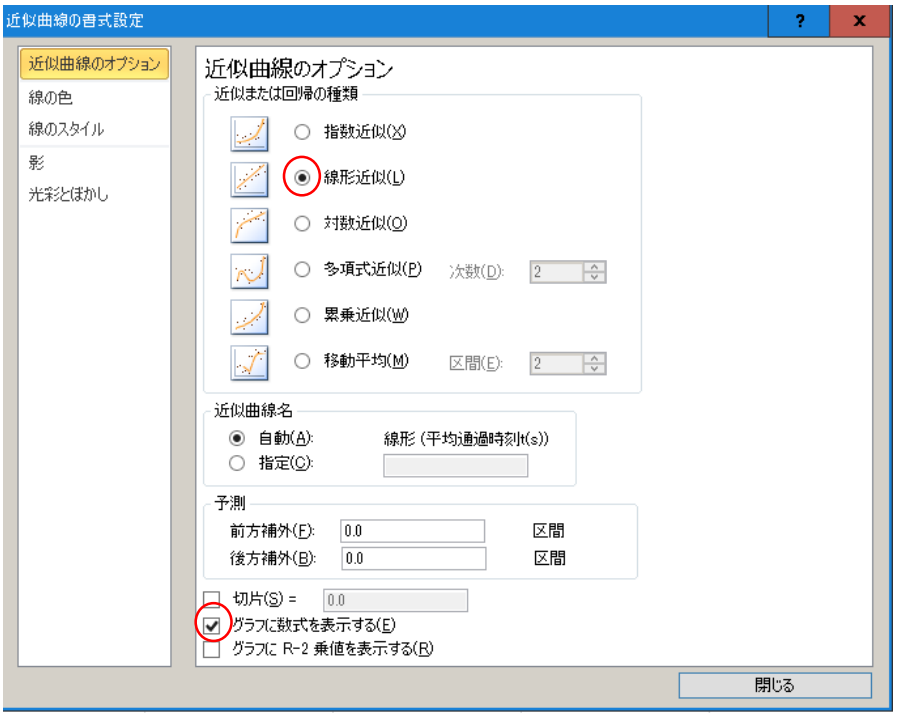

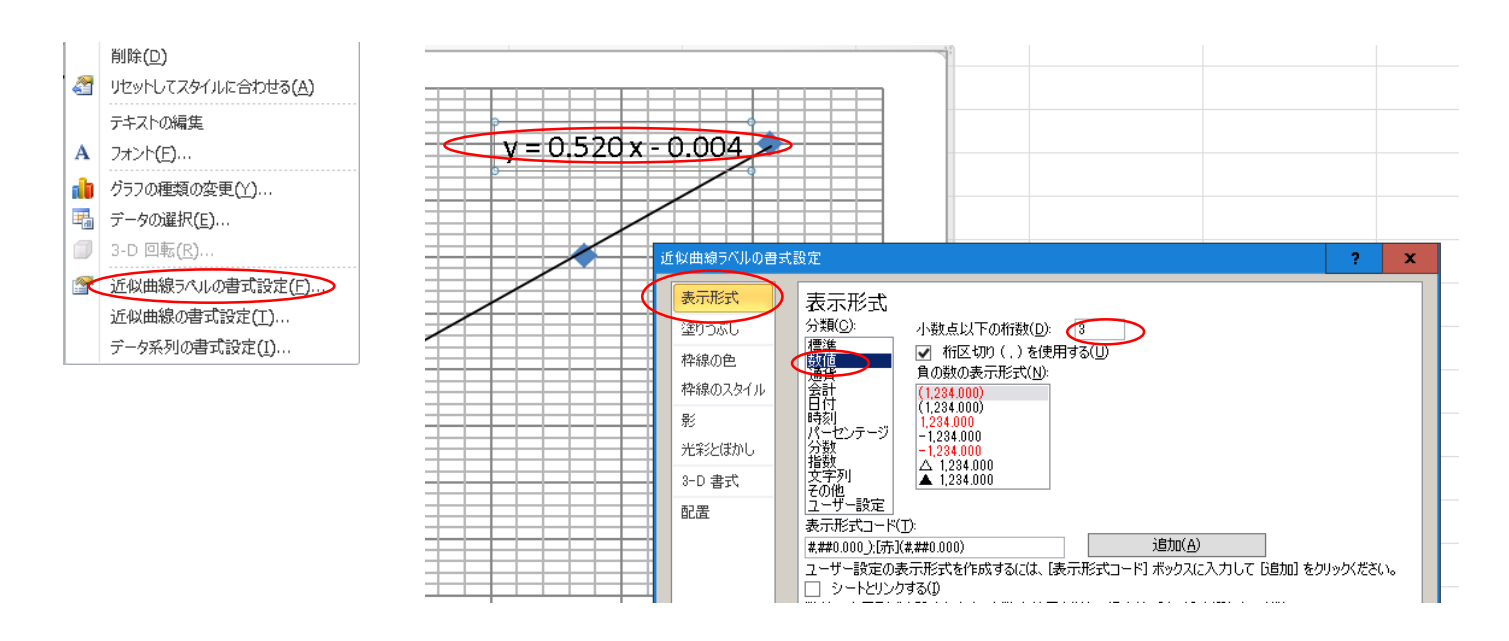

グラフの枠をクリックし、グラフを選択する。右クリックし、グラフをコピーする。Word 上に、グラフをペースト し、グラフのキャプション(タイトル)を入力する。

\*物理学実験では、レポート用紙をホームページ上に準備している。ダウンロードして、そこにグラフを貼り 付け、必要な文章を入力してレポートを完成させる。

1.ホームページから、レポート用紙をダウンロードする。

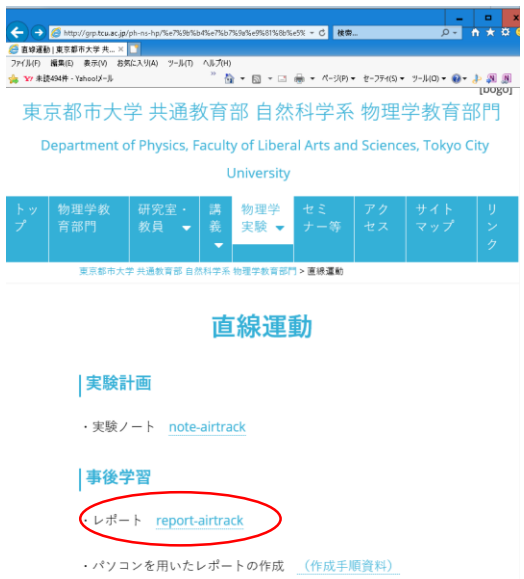

2.表紙を記入する。班分けされていなければ、班番号は不要。

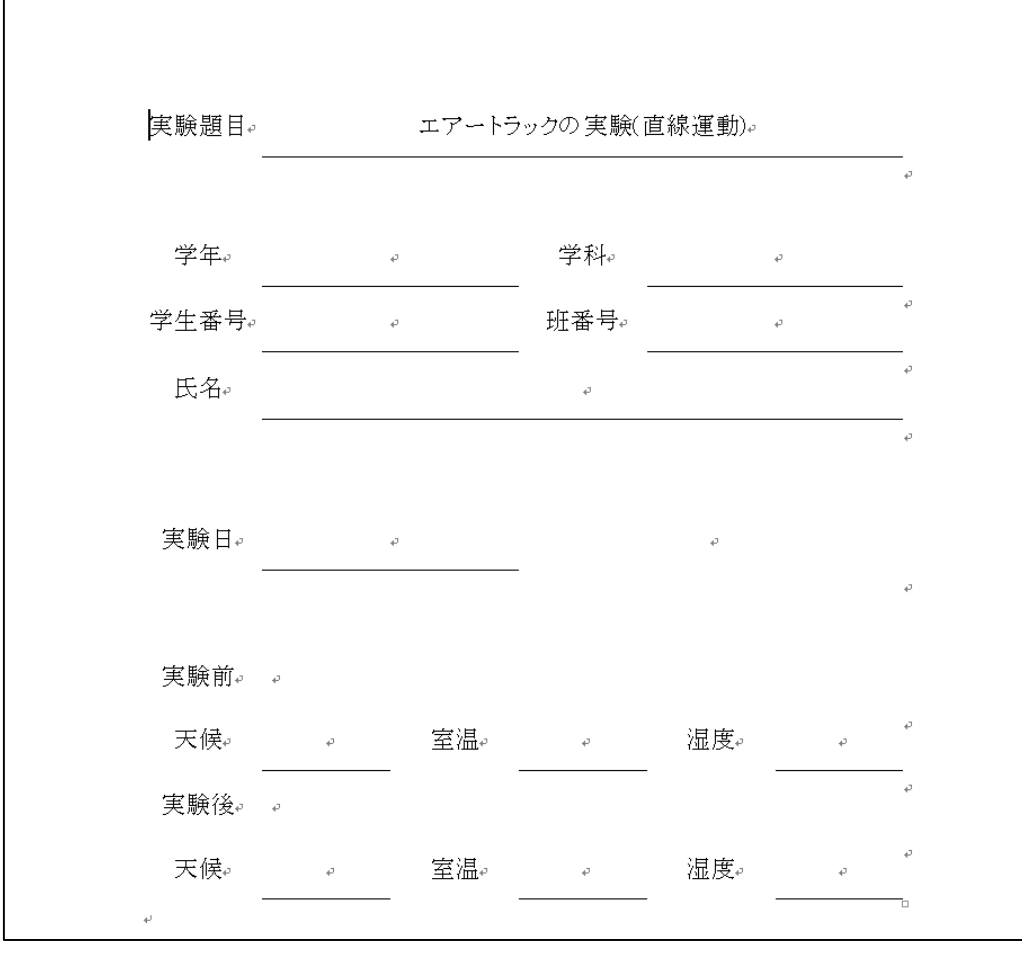

3.作成したグラフをレポート用紙に貼り付ける。

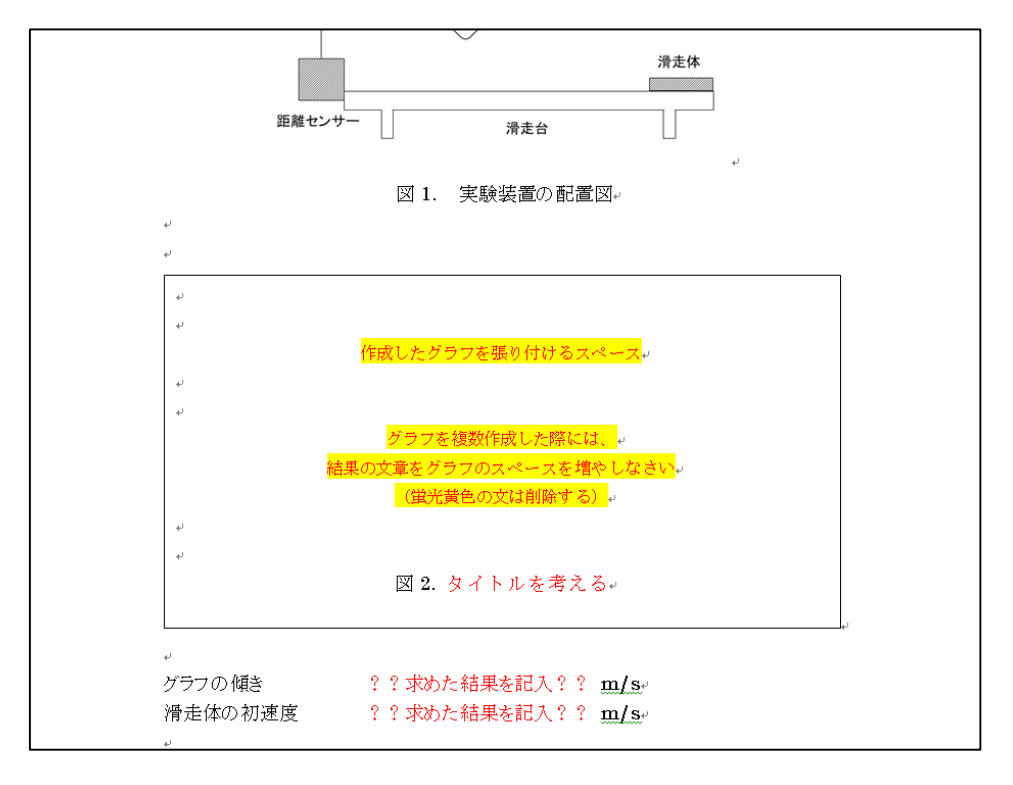

グラフを張り付けたら、

・実験前の予想

・実験結果から理解できた事象、予想と異なった事象

を作文する。

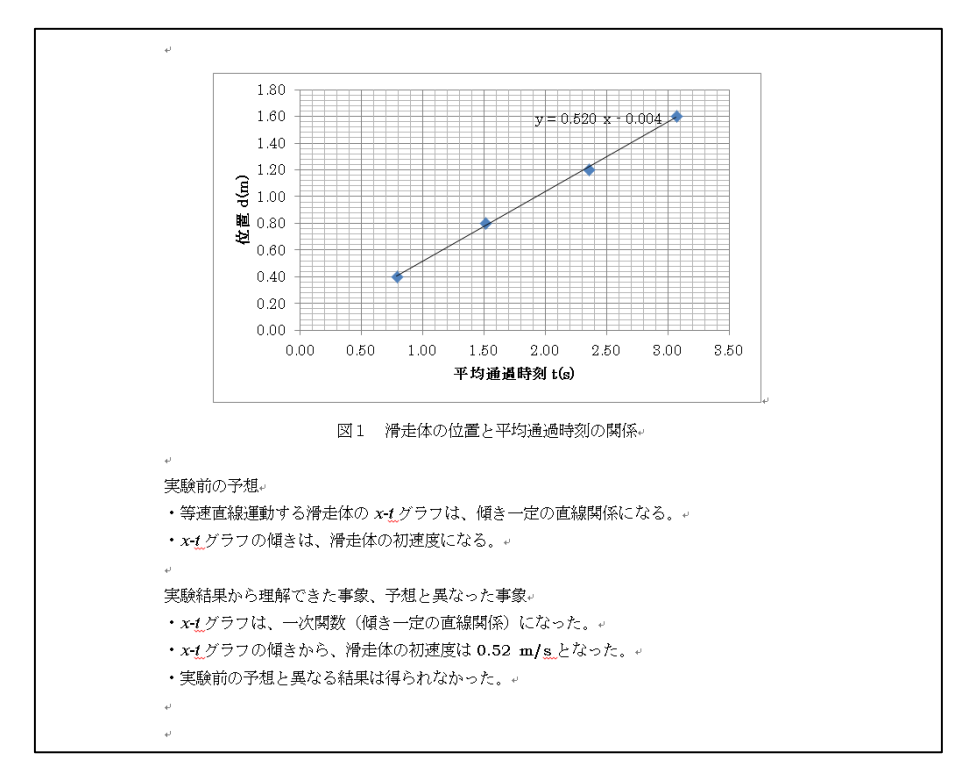

4.ファイルを保存する。保存するファイル名は、1週目のレポートであれば、「1 週目 20・・学籍番号・・95 氏名」とすること。ファイルは再提出することもあるので、捨てない・無くさないこと。

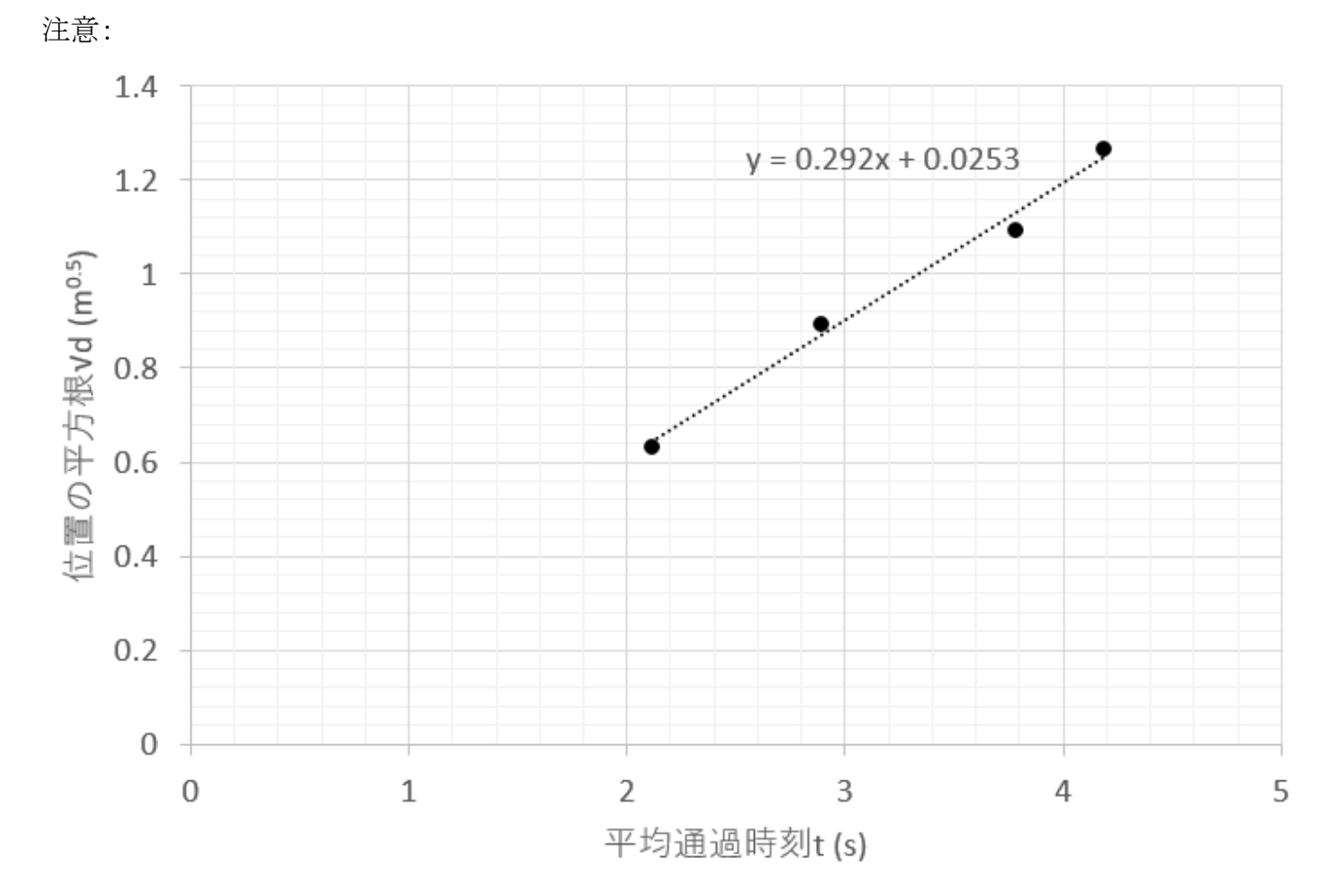

等加速度運動のグラフでは、縦軸が√ $\overline{d} \,$  (m $^{0.5}$ ) であるが、数式の入力は難しい。「るーと」と入力して変換 した記号 √ を用いても良いことにする。まずは、やれるところまで、やってみよう。